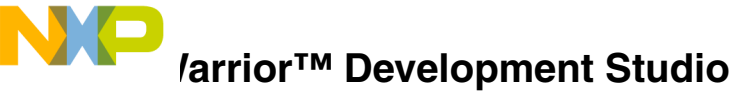

# **Quick Start for Freescale™ 56800/E Digital Signal Controllers**

# **SYSTEM REQUIREMENTS**

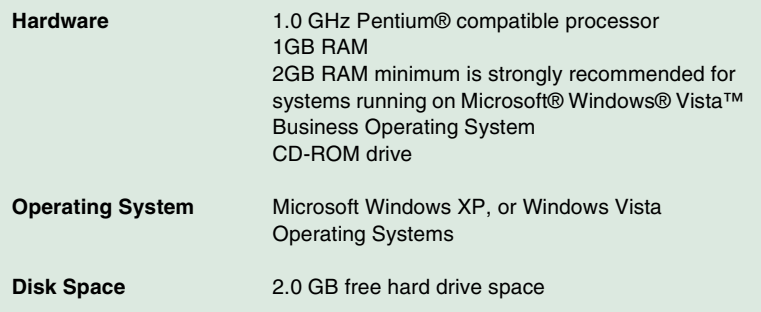

This Quick Start explains how to install the CodeWarrior Development Studio for Freescale 56800/E Digital Signal Controllers and then use the CodeWarrior Development Studio to create, build, and run an example program.

## **Section A: Installing CodeWarrior Software**

1. Insert the CodeWarrior Development Studio CD into the CD-ROM drive — the CodeWarrior Auto Install begins.

**NOTE** If Auto Install does not start, run launch.exe, which is located in the root directory of the CD.

2. Follow setup program's on-screen instructions.

**NOTE** For licensing and activation of your CodeWarrior Development Studio for Freescale 56800/E Digital Signal Controllers, refer to the CodeWarrior Development Suite Quick Start. Save the license file, license.dat, to the installation root folder. The default is C:\Program Files\Freescale\CodeWarrior for DSC56800E v8.3

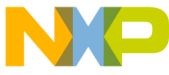

- **NOTE Special Edition:** The Special Edition license is automatically installed with your product and you do not need to register it. This license allows you to develop projects with unlimited assembly code, up to 64KB of C Code.
- **NOTE Evaluation Edition:** The Evaluation license is automatically installed with your product and you do not need to register it. This license allows you to develop projects as Professional Edition within the 30-day evaluation period. After 30 days, the license works as Special Edition license (free permanent, but feature limited) which supports up to 64KB of C Code.

### **Section B: Creating, Building, and Debugging Project**

- 1. Create new project
	- a. Select **Start > Programs > Freescale CodeWarrior > CodeWarrior for DSC56800E v8.3 > CodeWarrior IDE** — the IDE starts and the main window appears.
	- b. From the CodeWarrior window main menu bar, select **File > New** the **New** dialog box appears.
- 2. Name new project
	- a. Select **DSP56800x EABI Stationery**.
	- b. In the **Project name** text box, type hellotest.

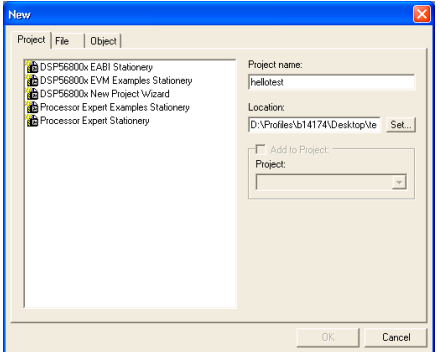

#### **New Dialog Box**

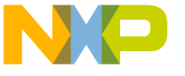

**OK** — the **New Project** dialog box appears, showing the list of stationery.

d. Expand **Simulators > DSP56800\_Simulator** tree node and select **Simple\_C**.

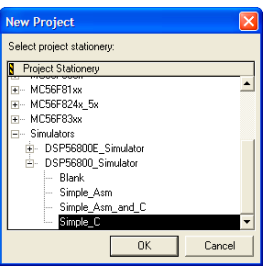

#### **New Project Dialog Box**

- e. Click **OK** the **hellotest.mcp** project window appears.
- f. Expand the **Code** folder to view the folder contents.

#### **hellotest.mcp Project Window**

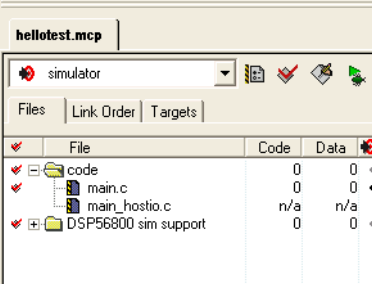

- 3. Build and run project
	- a. From the main menu bar, select **Project > Make.**
	- b. From the main menu bar, select **Project > Debug** the CodeWarrior software builds the project (since the **Stationery** defaults to **Build before running Always**) and downloads the program to the target. The debug window appears.
- **NOTE** The debug window appears as a child window, at the right side of the main window. To change the docked/floating status of any window, right-click its title, then select a status from the context menu.

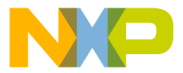

#### **Debug Window (hellotest.mcp)**

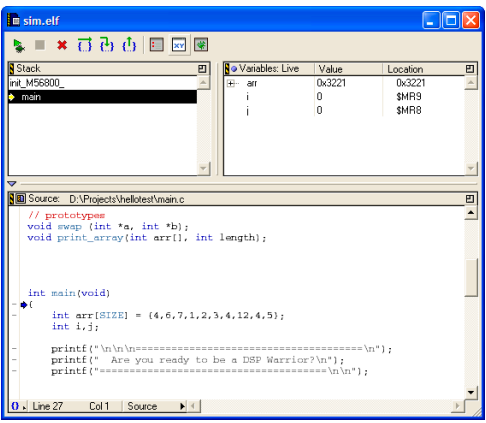

- **NOTE** The **Stationery** defaults to **Stop on application launch** in the **Debugger Settings** target settings panel. For more information on the **Debugger Settings** target settings panel, see the IDE User's Guide.
	- c. Click **Debug** the program runs and the new console window shows the program's output.

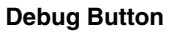

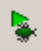

d. When you are ready to end the debug session, in the debug window, click **Kill** — the debug session ends.

**Kill Button**

# **Congratulations!**

**You have successfully created, built, and run a simple Freescale 56800/E Digital Signal Controllers program using CodeWarrior software.**

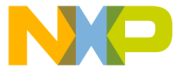

d the Freescale logo are trademarks of Freescale Semiconductor, Inc.

a trademark or registered trademark of Freescale Semiconductor, Inc. in the United States and/or other countries. PROCESSOR EXPERT and EMBEDDED BEANS are trademarks of Freescale Semiconductor, Inc. All other product or service names are the property of their respective owners.

Copyright © 2009 Freescale Semiconductor, Inc. All rights reserved.

Information in this document is provided solely to enable system and software implementers to use Freescale Semiconductor products. There are no express or implied copyright licenses granted hereunder to design or fabricate any integrated circuits or integrated circuits based on the information in this document.

Freescale Semiconductor reserves the right to make changes without further notice to any products herein. Freescale Semiconductor makes no warranty, representation or guarantee regarding the suitability of its products for any particular purpose, nor does Freescale Semiconductor assume any liability arising out of the application or use of any product or circuit, and specifically disclaims any and all liability, including without limitation consequential or incidental damages. "Typical" parameters that may be provided in Freescale Semiconductor data sheets and/or specifications can and do vary in different applications and actual performance may vary over time. All operating parameters, including "Typicals", must be validated for each customer application by customer's technical experts. Freescale Semiconductor does not convey any license under its patent rights nor the rights of others. Freescale Semiconductor products are not designed, intended, or authorized for use as components in systems intended for surgical implant into the body, or other applications intended to support or sustain life, or for any other application in which the failure of the Freescale Semiconductor product could create a situation where personal injury or death may occur. Should Buyer purchase or use Freescale Semiconductor products for any such unintended or unauthorized application, Buyer shall indemnify and hold Freescale Semiconductor and its officers, employees, subsidiaries, affiliates, and distributors harmless against all claims, costs, damages, and expenses, and reasonable attorney fees arising out of, directly or indirectly, any claim of personal injury or death associated with such unintended or unauthorized use, even if such claim alleges that Freescale Semiconductor was negligent regarding the design or manufacture of the part.

## **How to Contact Us**

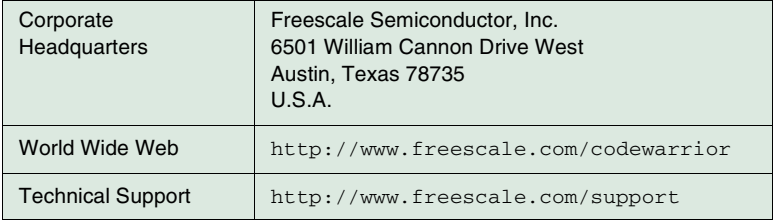

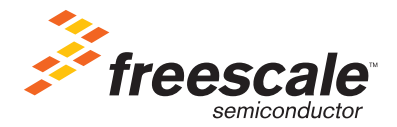

Revised: 11 November 2009